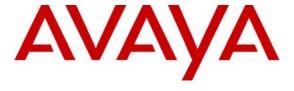

## Avaya Solution & Interoperability Test Lab

# Application Notes for Initiative Software synTelate with Avaya Proactive Contact and Avaya PG230 Gateway - Issue 1.0

#### **Abstract**

These Application Notes describe the configuration steps required for Initiative Software synTelate to successfully interoperate with Avaya Proactive Contact 3.0.1 (PC3) and Avaya PG230 Gateway. synTelate is a call centre scripting application for creating inbound and outbound campaigns and consists of the synTelate Designer and the synTelate Agent. synTelate Agent 3.0 was compliance tested against Avaya PC3 with Avaya PG230 Gateway.

Information in these Application Notes has been obtained through DevConnect compliance testing and additional technical discussions. Testing was conducted via the DevConnect Program at the Avaya Solution and Interoperability Test Lab.

#### 1. Introduction

synTelate is a call centre scripting application for creating inbound and outbound campaigns, and consists of the synTelate Designer and the synTelate Agent. synTelate Agent 3.1 was compliance tested against Avaya PC3 with Avaya PG230 Gateway. In the configuration described in these Application Notes, synTelate uses the Avaya PC3 Agent API to communicate with Avaya PC3. synTelate Designer is a graphical tool that is used for the definition of the call flow and agent screens. The synTelate database consists of client records that are used during inbound and outbound campaigns. The Avaya PC3 call list is mapped to the synTelate database.

The deployment used in this integration is the Avaya Proactive Contact with Avaya PG230. The two modes that were tested during compliance testing were proactive outbound dialing and proactive agent blending. Proactive Agent Blending (PAB) focuses on outbound calls and releases agents, when an inbound call enters the monitored hunt group queue on Avaya Communication Manager. A Telephony Service API (TSAPI) CTI link is configured between Avaya PC3 and Avaya Communication Manager via Avaya AES. This CTI link is used with the Proactive Agent Blending feature on Avaya PC3 to allow agents to handle both inbound and outbound calls. During the PAB operation when an inbound call is received, Avaya PC3 passes the control over to Avaya Communication Manager and the synTelate agent switches to inbound mode. The Agent API does not provide notification of incoming calls; therefore, TSAPI is used by the synTelate agent to be notified of inbound call events and to control the call (answer, hold, retrieve, hangup etc.) until the synTelate agent is switched back to outbound again.

synTelate agent interfaces to Avaya PC3 via the Avaya PC3 Agent API. The Avaya PC3 Agent API defines a set of messages exchanged between the synTelate agent application and the Avaya PC3 server over a TCP/IP socket connection to control the agent's work session. This allows synTelate to perform operations such as logging the agent in and out, joining a job, changing the agent state, handling calls and setting completion codes. In the tested configuration, outbound, inbound, managed and blended jobs were supported by synTelate.

The configuration shown in **Figure 1** consists of Avaya PC3 with an Avaya PG230 Gateway to make the outbound and transfer calls. The Avaya PC3 System Controller is a CPU (HP-C8000 processor), and runs the UNIX operating system. It executes the dialing application software PC3 which drives the entire system. The CPU is connected to the other components of the system via an Ethernet network connection. The Avaya PG230 Gateway places calls, performs call progress analysis, answers calls, connects calls to agents or hold queues, plays messages, and communicates with the System Controller. The Avaya PG230 Gateway is comprised of the Digital Switch Cardfile, the I/O Transition Module, and the switch power supplies.

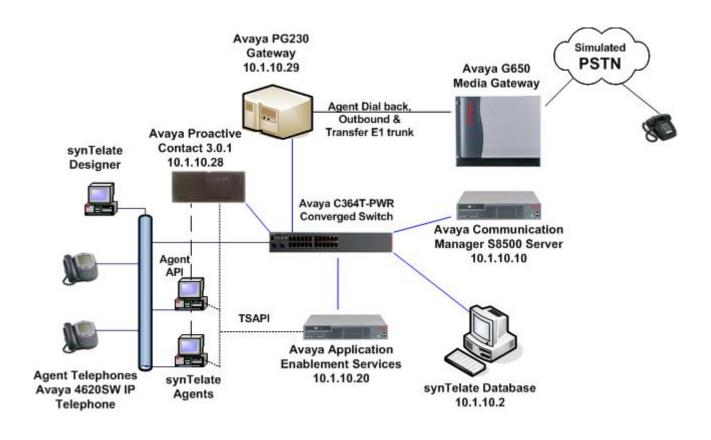

**Figure 1: Test Configuration** 

# 2. Equipment and Software Validated

The following equipment and software were used for the sample configuration.

| Equipment                                  | Software                         |
|--------------------------------------------|----------------------------------|
| Avaya Proactive Contact 3.0.1              | 3.0.1                            |
| Avaya PG230 Gateway                        |                                  |
| Digital Switch power supply and card cage  | 15.3.1                           |
| Avaya PC3 Agent API                        | 3.0.0.37                         |
| Avaya S8500B Server                        | Avaya Communication Manager 5.0  |
|                                            | (R015x.00.0.825.4), patch 15175  |
| Avaya Application Enablement Services      | 4.1, build 31-2                  |
| Avaya G650 Media Gateway                   |                                  |
| DS1 Interface TN2464BP                     | HW5 FW19                         |
| Avaya C364T-PWR Converged Stackable Switch | 4.3.12                           |
| Avaya 4620SW IP Telephones                 | 2.3                              |
| synTelate Agent and Designer               | 3.1                              |
| running on Dell Workstation 370            | Windows XP Professional, Service |
|                                            | Pack 2                           |
| synTelate Database                         | Microsoft SQL 2000               |

# 3. Configure Avaya Proactive Contact 3.0

The compliance testing was configured with Avaya Proactive Contact with Avaya PG230 Gateway. The PAB of Avaya PC3 integrates outbound calling activities on Avaya PC3 with inbound calling activities on the contact centre functionality of Avaya Communication Manager. These Application Notes assume that Avaya PC3 and Avaya PG230 Gateway are configured and operational for outbound, blended and managed jobs. The following features should have already been configured on Avaya PC3. For all other provisioning information, refer to Section 11.

- Proactive Agent Blending
- Completion Codes
- Agent Owned Recall
- Recall/Callback
- Agent Playable Message
- Autowrap
- Job Linking
- Shadow Jobs
- Native Voice and Data Transfer (Supervised Transfer)

#### 3.1. Verify the moagent32.ini file

The synTelate agent checks the moagent32.ini file located in C:WINDOWS to obtain the Avaya PC3 IP address and port number. The lines in the moagent32.ini file are shown below.

```
[logon]
servername = 10.1.10.28
servicename = agent
portnumber = 22700
headset =
```

# 4. Configure Avaya Communication Manager

The basic configuration of Avaya Communication Manager is beyond the scope of these Application Notes. The following steps provide an overview of the configuration of the DS1 trunks and contact centre functionality needed on Avaya Communication Manager to support PAB feature for Avaya PC3. It is assumed that the basic configuration of Avaya Communication Manager has been properly configured and is operational. For all other provisioning information, please refer to Section 11.

#### 4.1. Configure DS1 Trunks

An E1 QSIG trunk for agent dial back, outbound and transfer calls was configured between Avaya Communication Manager and Avaya PG230 Gateway. The physical link was between Avaya PG230 Gateway and the Avaya G650 Gateway as shown in **Figure 1**.

| Step | Description                                                                                      |  |  |  |
|------|--------------------------------------------------------------------------------------------------|--|--|--|
| 1.   | Enter the <b>add ds1 n</b> command, where <b>n</b> is an unused board location number. Configure |  |  |  |
|      | the following on Page 1.                                                                         |  |  |  |
|      |                                                                                                  |  |  |  |
|      | Name – enter a descriptive name.                                                                 |  |  |  |
|      | <u>-</u>                                                                                         |  |  |  |
|      | • Line Coding – set to "hdb3".                                                                   |  |  |  |
|      | <ul> <li>Signaling Mode – set to "isdn-pri".</li> <li>Connect – set to "pbx".</li> </ul>         |  |  |  |
|      |                                                                                                  |  |  |  |
|      | • Interface – set to "peer-master".                                                              |  |  |  |
|      | •                                                                                                |  |  |  |
|      | • <b>Peer Protocol</b> – set to "Q-SIG".                                                         |  |  |  |
|      |                                                                                                  |  |  |  |
|      | add ds1 01A08 Page 1 of 1                                                                        |  |  |  |
|      | DS1 CIRCUIT PACK Location: 01A08 Name: PC3 trunk                                                 |  |  |  |
|      | Location: 01A08 Name: PC3 trunk Bit Rate: 2.048 Line Coding: hdb3                                |  |  |  |
|      | Signaling Mode: isdn-pri                                                                         |  |  |  |
|      | Connect: pbx Interface: peer-master                                                              |  |  |  |
|      | TN-C7 Long Timers? n Peer Protocol: Q-SIG                                                        |  |  |  |
|      | Interworking Message: PROGress Side: a                                                           |  |  |  |
|      | Interface Companding: alaw CRC? n                                                                |  |  |  |
|      | Idle Code: 01010100 Channel Numbering: timeslot                                                  |  |  |  |
|      | DCP/Analog Bearer Capability: 3.1kHz T303 Timer(sec): 4                                          |  |  |  |
|      | Slip Detection? y Near-end CSU Type: other                                                       |  |  |  |
|      | Near cha coo type. Other                                                                         |  |  |  |
|      |                                                                                                  |  |  |  |
|      |                                                                                                  |  |  |  |
|      |                                                                                                  |  |  |  |

- 2. Enter the **add trunk-group n** command, where **n** is an available trunk group number. Configure the following, on Page 1.
  - **Group Type** set to "isdn".
  - **Group Name** enter a meaningful name.
  - TAC enter a Trunk Access Code that is valid under the provisioned dial plan.
  - Carrier Medium set to "PRI/BRI".
  - **Service Type** set to "tie".

```
add trunk-group 46

TRUNK GROUP

Group Number: 46

Group Type: isdn

Group Name: PC3 trunk

Direction: two-way

Dial Access? y

Queue Length: 0

Service Type: tie

Far End Test Line No:

TestCall BCC: 4

Page 1 of 21

TN: 1

TAC: 746

Carrier Medium: PRI/BRI

Night Service:

TestCall ITC: rest

TestCall ITC: rest
```

3. On the Page 2, set the **Supplementary Service Protocol** to "b", and the **Disconnect Supervision** – **In** to "y" and **Out** to "y".

```
add trunk-group 46
Group Type: isdn
TRUNK PARAMETERS
Codeset to Send Display: 6 Codeset to Send National IEs: 6
Max Message Size to Send: 260 Charge Advice: none
Supplementary Service Protocol: b Digit Handling (in/out):
enbloc/enbloc
Trunk Hunt: cyclical
QSIG Value-Added? n
Digital Loss Group: 13
Incoming Calling Number - Delete: Insert: Format:
Bit Rate: 1200 Synchronization: async Duplex: full
Disconnect Supervision - In? y Out? y
Answer Supervision Timeout: 0
```

- 4. Enter the **add signaling-group n** command, where **n** is an unused signalling group number. Configure the following, on Page 1.
  - **Group Type** set to "isdn-pri".
  - **Primary D-Channel** enter the DS1 board number followed by 16.
  - **Supplementary Service Protocol** set to "b".

```
add signaling-group 46

SIGNALING GROUP

Group Number: 46

Group Type: isdn-pri

Associated Signaling? y

Max number of NCA TSC: 0

Primary D-Channel: 01A0816

Max number of CA TSC: 0

Trunk Group for NCA TSC:

Trunk Group for Channel Selection: 46

X-Mobility/Wireless Type:

NONE

Supplementary Service Protocol: b
```

- 5. Enter the **change trunk-group n** command, where **n** is the trunk group number configured in Step 2. On Page 3, configure the following:
  - **Port** enter the DS1 board number followed by the trunk member number. The number of ports configured should be coordinated with the number of trunks available to the Avaya PG230 gateway.
  - **Sig Grp** enter the number of the signaling group configured in Step 4.

```
5 of 21
change trunk-group 46
                                                       Page
                               TRUNK GROUP
                               Administered Members (min/max):
                                                              1/30
GROUP MEMBER ASSIGNMENTS
                                  Total Administered Members: 30
     Port Code Sfx Name
                                Night
                                                 Sig Grp
 1: 01A0801 TN2464
                                                  46
 2: 01A0802 TN2464
                                                  46
 3: 01A0803 TN2464
                                                  46
 4: 01A0804 TN2464
                                                  46
 5: 01A0805 TN2464
                                                  46
 6: 01A0806 TN2464
                                                  46
```

## 4.2. Configure Contact Centre Functionality for Proactive Agent Blend

In a Proactive Agent Blending system, agents log in to the Avaya Communication Manager contact centre and to Avaya PC3. Avaya PC3 via the CTI link monitors the activity on Avaya Communication Manager contact centre devices such as the inbound VDN and hunt groups, and uses this information to determine when to acquire agents for outbound calling and when to release the agents to handle inbound calls.

| Step | Description                                                                          |                                                                                   |  |  |
|------|--------------------------------------------------------------------------------------|-----------------------------------------------------------------------------------|--|--|
| 1.   | Log into the System Access Terminal (SAT) to verify that the Avaya Communication     |                                                                                   |  |  |
|      | Manager license has proper permissions for features illustrated in these Application |                                                                                   |  |  |
|      | Notes. Use the <b>display system-parameters customer-options</b> command. On Page 3, |                                                                                   |  |  |
|      | verify that the Computer Telephony Adjun                                             | •                                                                                 |  |  |
|      | verify that the Computer Telephony Aujun                                             | inct Links option is set to y.                                                    |  |  |
|      |                                                                                      | 2 5 11                                                                            |  |  |
|      | display system-parameters customer-opti                                              | tions                                                                             |  |  |
|      | Abbreviated Dialing Enhanced List?                                                   |                                                                                   |  |  |
|      | Access Security Gateway (ASG)?                                                       | ? n Authorization Codes? n                                                        |  |  |
|      | Analog Trunk Incoming Call ID?                                                       | ? n Backup Cluster Automatic Takeover? n                                          |  |  |
|      | A/D Grp/Sys List Dialing Start at 01?                                                | ? n CAS Branch? n                                                                 |  |  |
|      | Answer Supervision by Call Classifier?                                               | <del>-</del>                                                                      |  |  |
|      | ARS?                                                                                 | <u> </u>                                                                          |  |  |
|      |                                                                                      | ? y Computer Telephony Adjunct Links? y<br>? y Cvg Of Calls Redirected Off-net? n |  |  |
|      | ASAI Link Core Capabilities?                                                         |                                                                                   |  |  |
|      | ASAI Link Plus Capabilities?                                                         |                                                                                   |  |  |
|      | Async. Transfer Mode (ATM) PNC?                                                      |                                                                                   |  |  |
|      | Async. Transfer Mode (ATM) Trunking?                                                 | ? n                                                                               |  |  |
|      | ATM WAN Spare Processor?                                                             |                                                                                   |  |  |
|      | ATMS?                                                                                |                                                                                   |  |  |
|      | Attendant Vectoring?                                                                 | ? n DS1 Echo Cancellation? n                                                      |  |  |
|      |                                                                                      |                                                                                   |  |  |

2. On Page 6, verify that the **ACD** and **Vectoring** (**Basic**) customer option are set to "y" for applications that utilize the Adjunct Routing feature.

```
display system-parameters customer-options
                                                             Page
                                                                    6 of 11
                        CALL CENTER OPTIONAL FEATURES
                         Call Center Release: 3.0
                                                             Reason Codes? n
                             ACD? y
                                                  Service Level Maximizer? n
                    BCMS (Basic)? n
       BCMS/VuStats Service Level? n
                                               Service Observing (Basic)? y
BSR Local Treatment for IP & ISDN? n
                                       Service Observing (Remote/By FAC)? y
               Business Advocate? n
                                                Service Observing (VDNs)? y
                 Call Work Codes? n
                                                                Timed ACW? n
   DTMF Feedback Signals For VRU? n
                                                        Vectoring (Basic)? y
                Dynamic Advocate? n
                                                    Vectoring (Prompting)? y
    Expert Agent Selection (EAS)? y
                                                Vectoring (G3V4 Enhanced)? n
                                                 Vectoring (3.0 Enhanced)? n
                         EAS-PHD? n
                Forced ACD Calls? n
                                        Vectoring (ANI/II-Digits Routing)? n
            Least Occupied Agent? n
                                        Vectoring (G3V4 Advanced Routing)? n
       Lookahead Interflow (LAI)? n
                                                        Vectoring (CINFO)? n
Multiple Call Handling (On Request)? n Vectoring (Best Service Routing)? n
   Multiple Call Handling (Forced)? n
                                                    Vectoring (Holidays)? n
 PASTE (Display PBX Data on Phone)? n
                                                    Vectoring (Variables)? n
```

3. Add a CTI link using the **add cti-link** n command, where "n" is an available CTI link number. Enter an available extension number in the **Extension** field. Note that the CTI link number and extension number may vary. Enter "ADJ-IP" in the **Type** field, and a descriptive name in the **Name** field. Default values may be used in the remaining fields. Submit these changes.

```
add cti-link 3

CTI LINK

CTI Link: 3

Extension: 13000

Type: ADJ-IP

COR: 1

Name: TSAPI link 3
```

4. Enter the **add hunt-group n** command, where "n" is an unused hunt group number. On Page 1, assign a **Group Name** and **Group Extension** valid under the provisioned dial plan. Set the following options to "y" as shown below.

```
add hunt-group 102
                                                          Page 1 of
                                                                       3
                                 HUNT GROUP
           Group Number: 102
                                                            ACD? y
             Group Name: Inbound
                                                   Queue? y
        Group Extension: 16102
                                                       Vector? y
             Group Type: ucd-mia
                     TN: 1
                    COR: 1
                                              MM Early Answer? n
          Security Code:
                                      Local Agent Preference? n
 ISDN/SIP Caller Display:
```

On Page 2, set the **Skill** to "y" as shown below.

```
add hunt-group 102

HUNT GROUP

Skill? y

AAS? n

Measured: none
Supervisor Extension:
Controlling Adjunct: none
```

5. Enter the **change vector n** command, where "n" is associated to hunt group 102. Enter the commands to queue to skill 102 as shown below.

```
change vector 102

CALL VECTOR

Number: 102

Name: Inbound

Attendant Vectoring? n Meet-me Conf? n Lock? n

Basic? y EAS? y G3V4 Enhanced? n ANI/II-Digits? n ASAI Routing? y

Prompting? y LAI? n G3V4 Adv Route? n CINFO? n BSR? n Holidays? n

Variables? n 3.0 Enhanced? n

O1 queue-to skill 102 pri m

02 wait-time 999 secs hearing silence

03

04
```

6. Enter the **add agent-loginID n** command, where "n" is valid under the provisioned dial plan. Enter a descriptive name for the agent in the **Name** field. The default value for **Auto Answer** is set to "station", except for those logins that will be used for proactive outbound services. In this case, the parameter value must be set to "all". An agent loginID needs to be added for each agent.

```
add agent-loginID 15101
                                                                   1 of
                                                                          2
                                                            Page
                                AGENT LOGINID
               Login ID: 15101
                                                                AAS? n
                   Name: agent 1
                                                              AUDIX? n
                     TN: 1
                                                      LWC Reception: spe
                    COR: 1
                                             LWC Log External Calls? n
                                           AUDIX Name for Messaging:
          Coverage Path:
          Security Code:
                                           LoginID for ISDN Display? n
                                                           Password:
                                              Password (enter again):
                                                       Auto Answer: all
                                                  MIA Across Skills: system
                                           ACW Agent Considered Idle: system
                                          Aux Work Reason Code Type: system
                                            Logout Reason Code Type: system
                       Maximum time agent in ACW before logout (sec): system
```

On Page 2, specify the list of skills in the skill Number (**SN**) field and level in the Skill Level (**SL**) field assigned to this agent login as shown below.

```
change agent-loginID 15101
                                                                   2 of
                                                             Page
                               AGENT LOGINID
     Direct Agent Skill:
Call Handling Preference: skill-level
                                                 Local Call Preference? n
         SL
   SN
                    SN SL
                                                           SN
           1
 1: 101
                  16:
                                      31:
                                                         46:
2: 102
           2
                  17:
                                      32:
                                                         47:
 3:
                  18:
                                      33:
                                                         48:
 4:
                  19:
                                      34:
                                                         49:
```

- 7. Extensions 10001 and 10002 were used as the agent physical telephone extensions during the compliance testing. It is assumed that stations are already administered on Avaya Communication Manager. The following buttons were assigned to each phone as shown below. Enter the **change station n** where "n" is the agent phone extension. On page 3, configure the following button assignments.
  - **aux-work** agent is logged on to the phone for outbound calls.
  - **auto-in** agent goes to auto-in to accept inbound calls.
  - **after-call** –when the agent is in wrap up state after the call has ended.
  - **release** to drop the call.

```
change station 10001
                                                                     3 of
                                                              Page
                                     STATION
 SITE DATA
      Room:
                                                       Headset? n
      Jack:
                                                       Speaker? n
     Cable:
                                                      Mounting: d
     Floor:
                                                    Cord Length: 0
   Building:
                                                      Set Color:
ABBREVIATED DIALING
                                                        List3:
    List1:
                               List2:
BUTTON ASSIGNMENTS
                                         5: aux-work
                                                       RC: Grp:
 1: call-appr
 2: call-appr
                                         6: auto-in
                                                              Grp:
 3: call-appr
                                         7: after-call
                                                              Grp:
 4: call-fwd Ext:
                                         8: release
```

# 5. Configure Avaya Application Enablement Services

This section provides the procedures for configuring Avaya Application Enablement Services. The procedures fall into the following areas:

- Verify Avaya Application Enablement Services License
- Administer TSAPI link
- Administer synTelate user

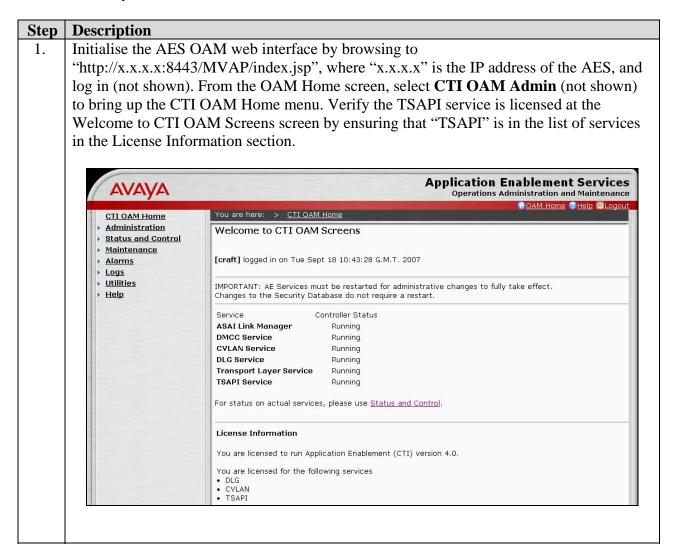

- 2. From the CTI OAM Home menu, select **Administration** → **CTI Link Admin** → **TSAPI Links**. On the TSAPI Links screen (not shown), select **Add Link**. On the Add/Edit TSAPI Links screen, enter the following values for the specified fields and retain the default values in the remaining fields.
  - Link: Use the drop-down list to select an unused link number.
  - **Switch Connection:** Choose the switch connection already configured from the drop-down list.
  - **Switch CTI Link Number:** Corresponding CTI link number configured in Section 4.2, Step 3.

Once completed, select **Apply Changes**. On the Apply Changes to Link screen that appears next (not shown). Click on **Apply**.

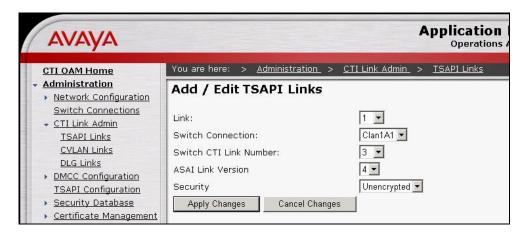

3. The TSAPI Service must be restarted to effect the changes made in this section. From the CTI OAM Home menu, select Maintenance → Service Controller. Check the TSAPI Service check box and click Restart Service. On the Restart Service screen (not shown), select Restart.

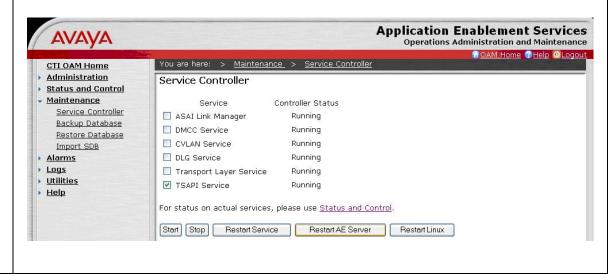

4. Navigate to the Tlinks screen by selecting **Administration** → **Security Database** → **Tlinks**. Note the value of the **Tlink Name**. This will be needed for configuring the synTelate Agent. The **Tlink Name** shown below is automatically created by the AES server.

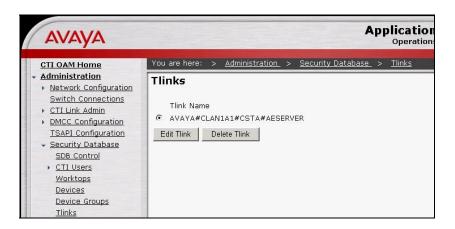

- 5. A User Id and password need to be configured for the synTelate agent to communicate as a TSAPI Client with the AES server. Click on **OAM Home** → **User Management** and log into the User Management pages. Click on **User Management** and then **Add User**. In the **Add User** screen shown below, enter the following values:
  - **User Id** This will be used by the synTelate agent.
  - Common Name and Surname A descriptive names need to be entered
  - **CT User** Select "Yes" from the dropdown menu.

**New Password and Confirm Password** – Enter password that will be used along with the User Id by the synTelate agent.

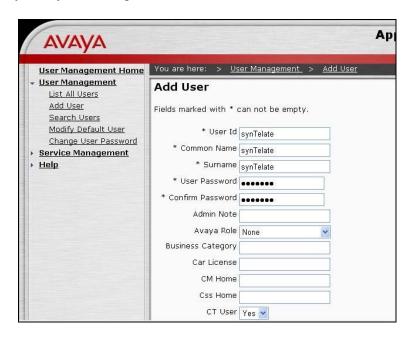

# 6. Configure the synTelate Application

During compliance testing synTelate system tables were created in the database. synTelate Designer was used to import simple pre-configured inbound and outbound test campaigns into the database. Refer to Section 11 for synTelate documentation on installing and creating campaigns. This section describes how the synTelate Designer was then used to configure the campaign to interoperate with PC3. The procedures fall into the following areas:

- Avaya PC3 call list to synTelate database field mapping
- Adding Jobs/DDI number to campaigns
- synTelate CTI Configuration

Avaya PC3 has data for each call held in a call list. The field mapping process describes the mapping of fields in the call list on the Avaya PC3 to corresponding fields in the synTelate database. synTelate then displays data from the database.

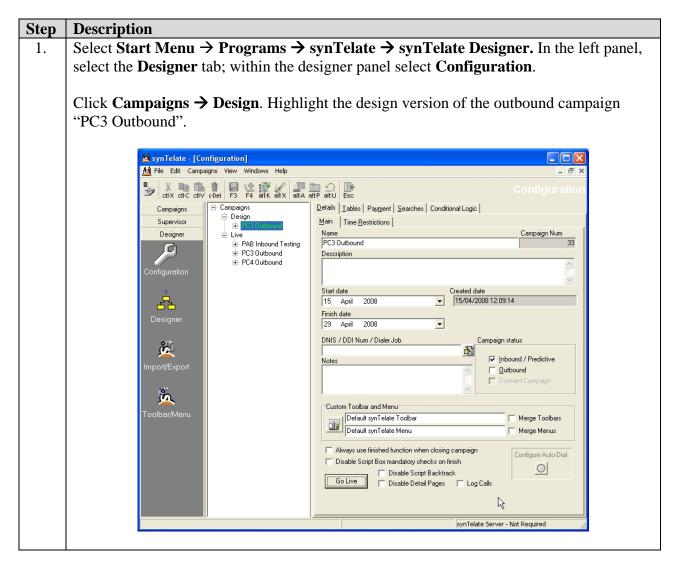

2. From the synTelate taskbar, select Campaigns → Plug-ins → Avaya PDS Configuration.

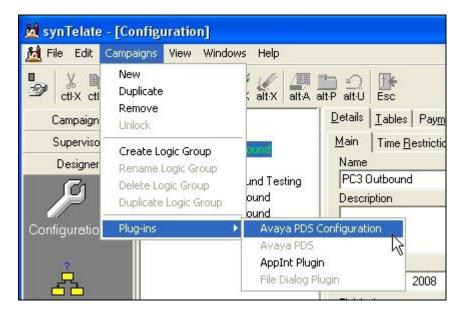

3. In the Avaya PDS Config Login dialog box, enter a preconfigured PC3 agent user name and appropriate password. Click **OK**.

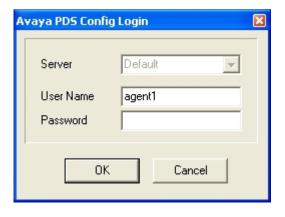

4. Right click in the PDS Job Name list box and select **Add Job.** 

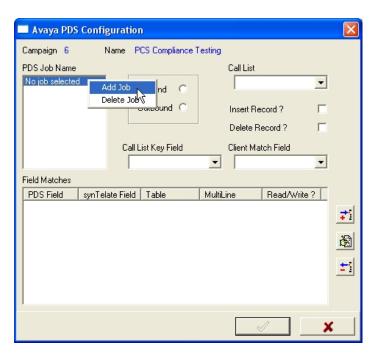

5. All the jobs retrieved from the Avaya PC3 are listed in the Add Job for campaign dialog box. Select a relevant job for the outbound campaign. Click the green **check** button.

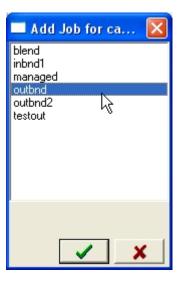

6. Select the **Outbound** radio button. From the **Call list** drop down menu select "list5" and check the **Insert Record** box. The rest of the fields can be left with default values.

Click the button to choose the Avaya PC3 fields that will be mapped with the synTelate database field names.

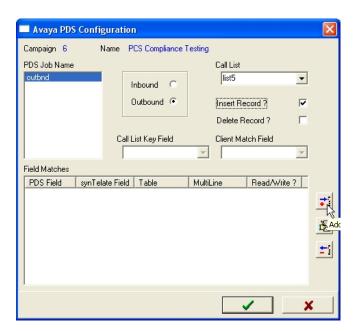

7. From the **PDS Field** drop down list, select an Avaya PC3 field. In the **synTelate Field** click the button, from the dialog box, select the corresponding synTelate field name to be mapped with the PDS field. Select the appropriate Read / Write Options for the field and Click the green **check** button.

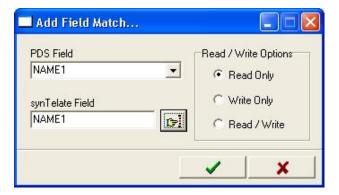

8. Repeat step 7 for each Avaya PC3 field to be mapped with each relevant synTelate field name.

9. The figure below shows the complete list of synTelate fields mapped to the relevant Avaya PC3 fields for the Outbound campaign job. Click the green **check** button.

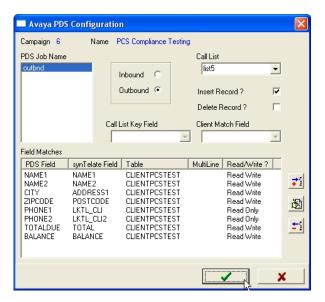

- 10. Repeat steps 4 to 8 for any other Avaya PC3 Jobs.
- Click the next to the **DNIS/DDI Num/Dialer Job** field. In the DNIS/DDI/Jobs dialog box click on to add a new number or job.

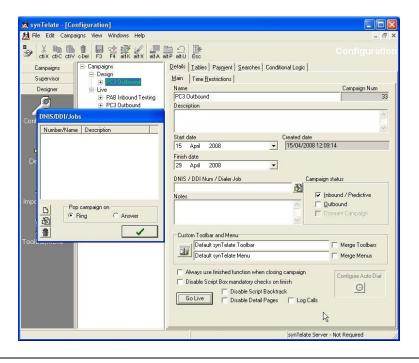

12. Enter the name of the Avaya PC3 outbound job selected in Step 5, in the **DNIS/DDI/Job** field. Enter a description for the job name entered. Click the green **check** button on the dialog box below and the previous dialog box. For the Inbound campaign used during Proactive agent blending, the inbound VDN number would be entered.

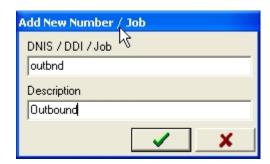

13. synTelate CTI configuration is to allow the synTelate agent to communicate with Avaya AES. On the left panel, select the **Supervisor** tab and then select **CTI Config** within the supervisor panel.

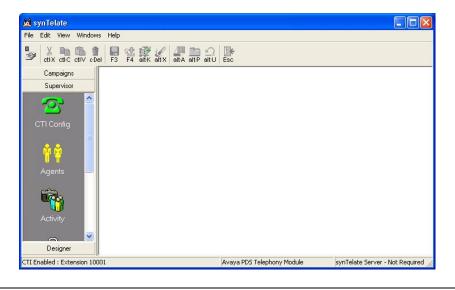

14. Click the **Add** button in the CTI Configuration Setup dialog box.

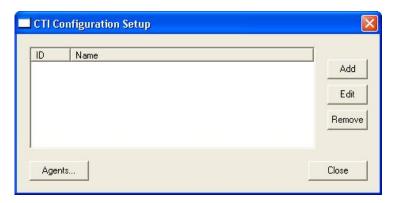

15. Enter a unique name for the CTI Configuration in the **Name** field. The name will be listed in the selection during the agent login. From the **Telephony Server** drop down list, select "Avaya PDS". Check the **Enabled for undefined Agents** check box. The rest of the values can be left as default. Click **OK**.

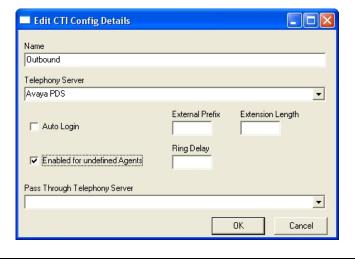

16. Repeat the previous step for Proactive Agent Blending. Enter a unique name for the CTI Configuration in the **Name** field. The name will be listed in the selection during the agent login. From the **Telephony Server** drop down list, select "Avaya PDS". Check the **Enabled for undefined Agents** check box. In **Pass Through Telephony Server** drop down list, select "TSAPI based switch". The rest of the values can be left as default. Click **OK**.

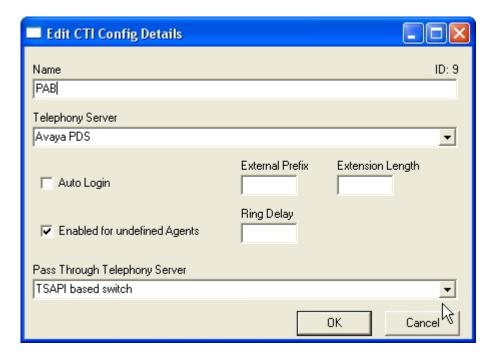

17. Click **Close** once all changes have been made.

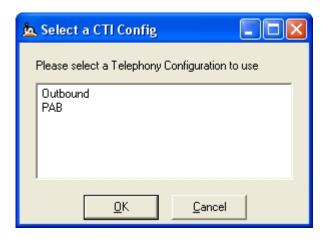

18. To save the completed configuration from the synTelate taskbar, click on the **F3** button and then the **Go Live** button.

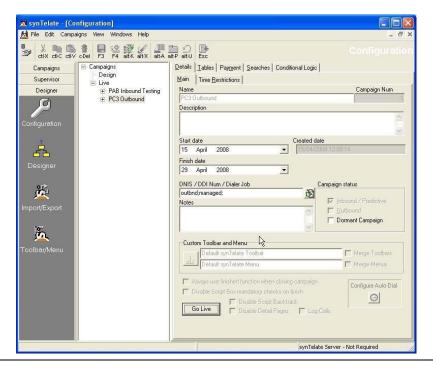

# 7. Interoperability Compliance Testing

The testing examined the synTelate Agent application interoperability with Avaya Proactive Contact 3.0.1 to handle both proactive outbound dialing and proactive agent blending. The majority of the testing focused on the ability of the synTelate Agent application to handle both inbound and outbound calls. Proactive Agent Blending made outbound calls and released agents to inbound only when inbound calls were made to the inbound VDN numbers configured.

#### 7.1. General Test Approach

All feature test cases were performed manually to verify proper operation. The general test approach was to test the features on the synTelate agent that are supported with Avaya Proactive Contact 3.0.1.

- The following feature buttons on the synTelate agent were tested.
  - o Login / Logout
  - o Go Ready / Go Not Ready
  - o Terminate Call
  - o Release Call
  - o Call Back
  - o Agent Owned Recall
  - o Play Message
  - o Release Line
  - o Hangup Line
  - o Finish Item
  - o Supervised Transfer (Native Voice Transfer)
  - o Unsupervised Blind Transfer (Native Voice Transfer)
  - o Cancel Supervised Transfer (Native Voice Transfer)
  - o Hold/Unhold
  - o Manual Call
  - o Dial Digits
  - o Transfer Call
- The following agent types were tested.
  - o Outbound agent
  - o Managed agent
  - Proactive agent blend
- Inbound calls to the synTelate agent were tested using the proactive agent blending feature of Avaya Proactive Contact 3.0.1.

#### 7.2. Test Results

All tests passed. The synTelate agent application successfully handled both inbound and outbound calls from the tested campaigns.

# 8. Verification Steps

This section provides the tests that can be performed to verify proper configuration of Avaya Communication Manager, Avaya Application Enablement Services, and synTelate Agent PC.

# 8.1. Verify Avaya Communication Manager and Avaya Enablement Services

The following steps can ensure that the communication between Avaya Communication Manager and the Avaya Application Enablement Services server is working.

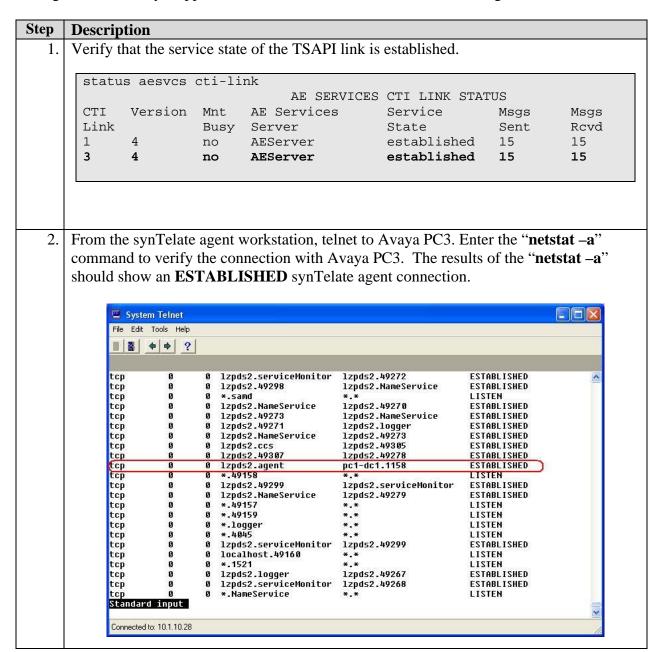

#### 8.2. Verify synTelate Agent

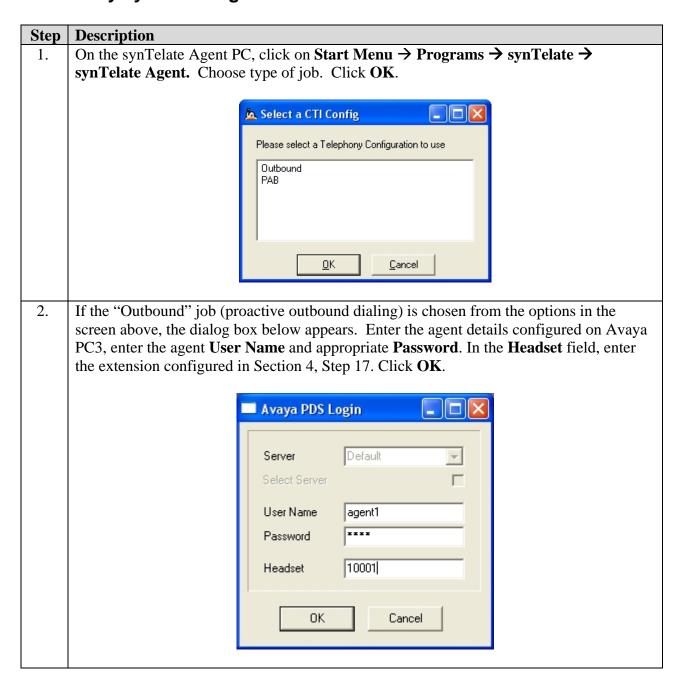

3. When logging into the "PAB" job (Proactive Agent Blend mode), an additional login dialog for AES will appear as shown below. Select the Tlink shown in Section 5, Step 4. Enter **User ID** and **Password** configured in Section 5, Step 5 in the **Username** and **Password** fields. Enter the extension of agent telephone configured in Section 4.2, Step 7 and the agent login ID configured in Section 4.2, Step 6 in the **Agent Name** field. Click **OK**.

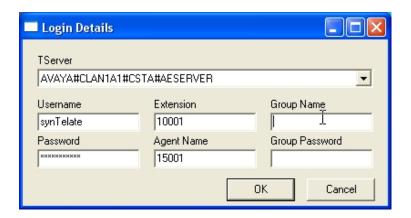

4. Click the telephone button icon on the toolbar as shown below and select **Ready** from the drop down menu that appears.

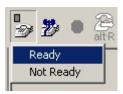

5. Select job type and job name from the Campaign List dialog box. Click **OK**.

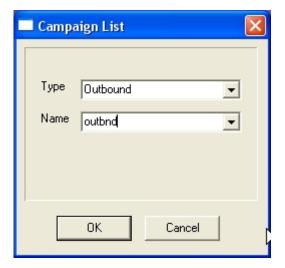

The following screen displays an example of a customer record for a campaign. 6. xynTelate - [Running: Blend Outbnd Test]

Ele Edit Windows Help MR KUN QIU MR KUN QIU 73 PENNINE WAY Client no OUTBOUND 339 **BLEND** UB3 5LP Phone Code 21 DOB • Promise To Pay (25) OUTBOUND : Home phone - 30001 Connected synTelate Server - Not Required

### 9. Support

Technical support for the synTelate application is available as follows:

- Telephone Help Desk +44 (0)141 552 8800 or 0800 052 1015
- Support on the Web http://support.inisoft.co.uk/start.asp.

#### 10. Conclusion

These Application Notes describe the required configuration steps for the synTelate Agent 3.0 application to successfully interoperate with Avaya Proactive Contact 3.0.1 and Avaya PG230 gateway. All test cases were completed successfully and the configuration described in these Application Notes has been successfully compliance tested.

#### 11. Additional References

This section references the product documentations that are relevant to these Application Notes.

Avaya product documentation can be found at <a href="http://support.avaya.com">http://support.avaya.com</a>.

- Administrator Guide for Avaya Communication Manager (5.0), Document ID 03-300509, Issue 4, January 2008.
- Avaya Application Enablement Services 4.1 Administration and Maintenance Guide, Document ID 02-300357, Issue 9, February 2008
- Administering Avaya Proactive Contact (UNIX-based Interface), Document ID 07-300488, October 2005.
- Sample Avaya Proactive Contact 3.0 (PC3) with CTI Installation and Configuration, Issue 1.0, Avaya Solution and Interoperability Test Lab

synTelate product documentation can be obtained by contacting <a href="mailto:support@inisoft.co.uk">support@inisoft.co.uk</a>

• Installation Guide For synTelate 3.1vn3.doc

#### ©2008 Avaya Inc. All Rights Reserved.

Avaya and the Avaya Logo are trademarks of Avaya Inc. All trademarks identified by ® and TM are registered trademarks or trademarks, respectively, of Avaya Inc. All other trademarks are the property of their respective owners. The information provided in these Application Notes is subject to change without notice. The configurations, technical data, and recommendations provided in these Application Notes are believed to be accurate and dependable, but are presented without express or implied warranty. Users are responsible for their application of any products specified in these Application Notes.

Please e-mail any questions or comments pertaining to these Application Notes along with the full title name and filename, located in the lower right corner, directly to the Avaya Developer *Connection* Program at devconnect@avaya.com.